## How do I text chat with my tutor?

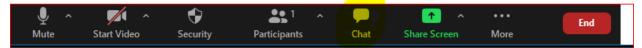

## How can I share files on Zoom?

In the chat box, there is an option to send files.

| To:  | Everyone 🛩     | 🖰 File 😶 |
|------|----------------|----------|
| Туре | e message here |          |

#### How do I share my screen or use a whiteboard in Zoom?

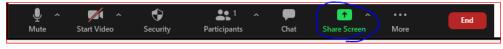

| Select a window or an application that you want to sh | are                     |                                                                                                    |                     |                                       | Х |
|-------------------------------------------------------|-------------------------|----------------------------------------------------------------------------------------------------|---------------------|---------------------------------------|---|
| Select a window of an application that you want to sh | Basic                   | Advanced                                                                                                    | Files               |                                       | ^ |
| Whiteboard                                            |                         | No deservations of the second second se |                     |                                       |   |
| Document1 - Word                                      | Snipping Tool           | Launch Mee                                                                                                    | ting - Zoom - Googl | L. O Zhang, Matthew   Microsoft Teams | j |
|                                                       |                         | 2<br>2<br>2<br>2<br>2<br>2                                                                                                    |                     |                                       |   |
| Zoom Cloud Meetings 🔤 Mail - Lea                      | erning Centre - Outlook | 9                                                                                                    |                     |                                       |   |
| Share computer sound Optimize Screen S                | Sharing for Video Clip  |                                                                                                    |                     | Share                                 |   |

# Am I allowed to record my Zoom sessions?

Students and tutors are prohibited from recording zoom sessions.

## How can I annotate a file in Zoom?

After you share a file in Zoom, a menu will pop up at the top of your screen. Click "Annotate" and you will get different options for annotating.

| ∭<br>Mute | ~             | Start Video | ∽<br>s    | •<br>ecurity | ● 1<br>Participants          | ~           | ↑<br>New Sh | lare       | <b>   </b><br>Pause Share | Annotate   | •••<br>More |
|-----------|---------------|-------------|-----------|--------------|------------------------------|-------------|-------------|------------|---------------------------|------------|-------------|
| Mouse     | •‡•<br>Select | T<br>Text   | ~<br>Draw | ✓<br>Stamp   | پُ <sup>ن</sup><br>Spotlight | ¢<br>Eraser | Format      | €)<br>Undo | C<br>Redo                 | D<br>Clear | ↓ 🛿<br>Save |

For more help navigating Zoom, check out the videos below:

Setting up audio/video In-meeting actions (chat, file sharing, record) Screensharing Annotating on screenshare Troubleshooting Common Zoom Problems If you have any questions or problems with booking an appointment you can always contact the Learning Centre directly.

- 1. Click on the drop down menu after "Welcome, First Name" dropdown
- 2. Send Message to Centre

You can also connect with us through our Ask-A-Tutor virtual front desk. We will get back to you as soon as we can.

| SEND MESSAGE TO CENTER<br>To send a question or comment to the Douglas College Learning<br>Centre. If a response is needed, the center will respond to the email<br>address that you use to access this system.<br>Message | Learning Centre Ask-<br>a-Tutor<br>Peer tutors are available by chat<br>to students needing support for online<br>learning skills, including learning to use<br>Blackboard and office365 for course<br>assignments (Note: These tutors do not<br>help with login issues or tech support). |
|----------------------------------------------------------------------------------------------------|----------------------------------------------------------------------------------------------------|
| Hello,<br>Could you please help me with]                                                                                                    | Virtual Front Desk Hours<br>Mondays: 11:30 am - 2:30 pm<br>Tuesdays - Fridays: 10:30 am - 2:30 pm<br>Welcome to the<br>Learning Centre's I I I I I I I I I I I I I I I I I I I                                                                                                    |
| SEND MESSAGE                                                                                                    | Type your message here                                                                                                    |